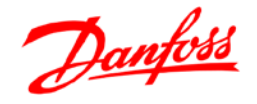

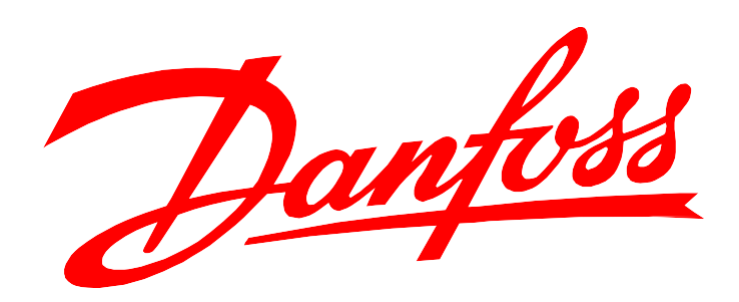

# **Инструкция «Конфигуратор шкафов автоматизации» Danfoss**

**Москва**

**25.07.2019**

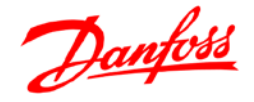

## **Введение**

Данная инструкция описывает порядок действий получения техникокоммерческого предложения на **шкаф автоматизации Данфосс.** Состав документации:

- Коммерческое предложение;
- Функциональная схема автоматизации (ФСА);
- Спецификация основных элементов шкафа автоматизации (СПЦ);
- Габаритные размеры и расположение элементов на лицевой панели шкафа.

Если возникли проблемы или вопросы при работе в конфигураторе шкафов автоматизации (КША) – обращаться по адресу [elbox@danfoss.com.](mailto:elbox@danfoss.com)

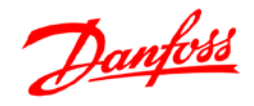

## **Доступ к КША**

КША расположен на портале проектировщика Данфосс в разделе «Инструменты»:

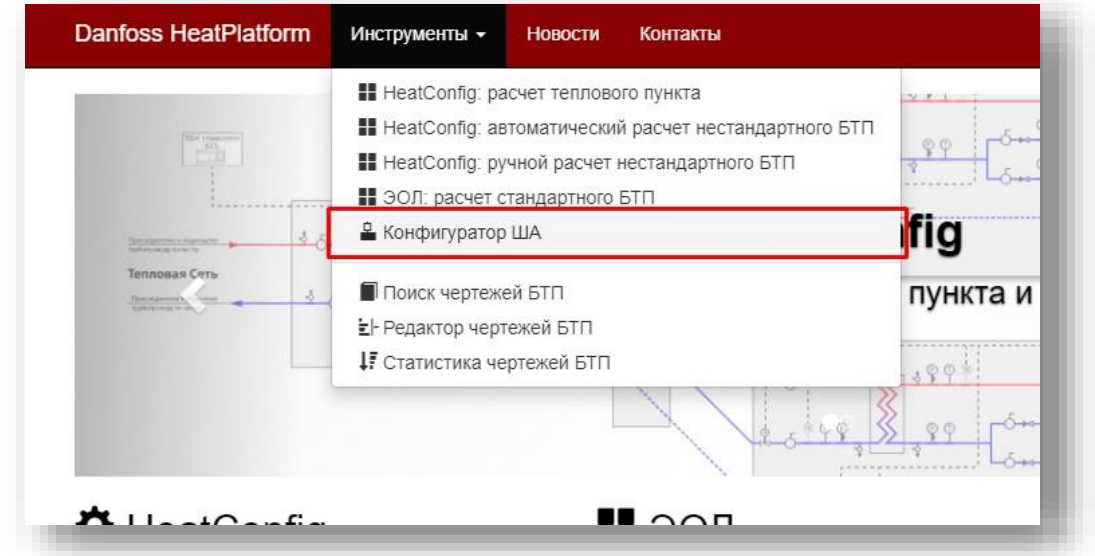

Или по ссылке: <https://rucoecom.danfoss.com/HeatPlatform/ControlPanel>

Для получения доступа к КША требуется зарегистрироваться на портале проектировщика:

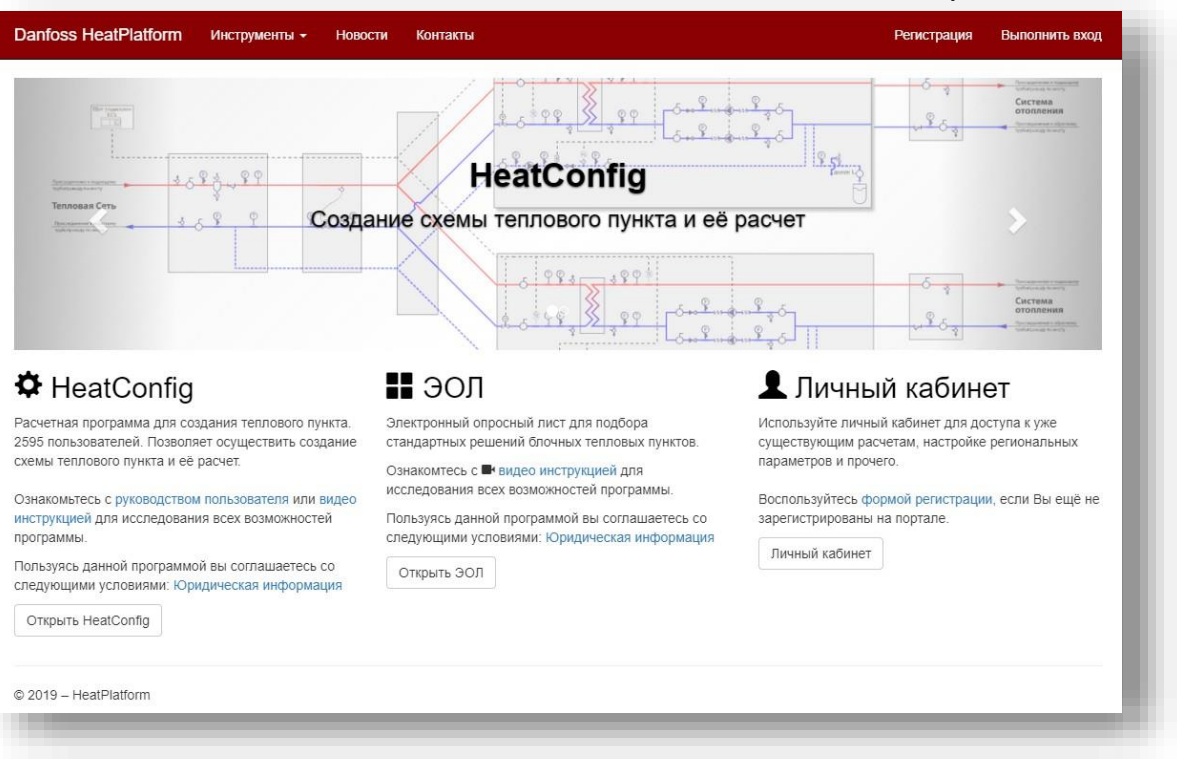

и выслать почту, которая была указана при регистрации, на почту [elbox@danfoss.com](mailto:elbox@danfoss.com) с просьбой предоставить доступ к КША.

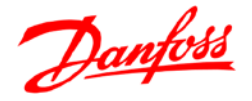

#### **Ввод данных**

#### **1. Регион и тип расчёта**

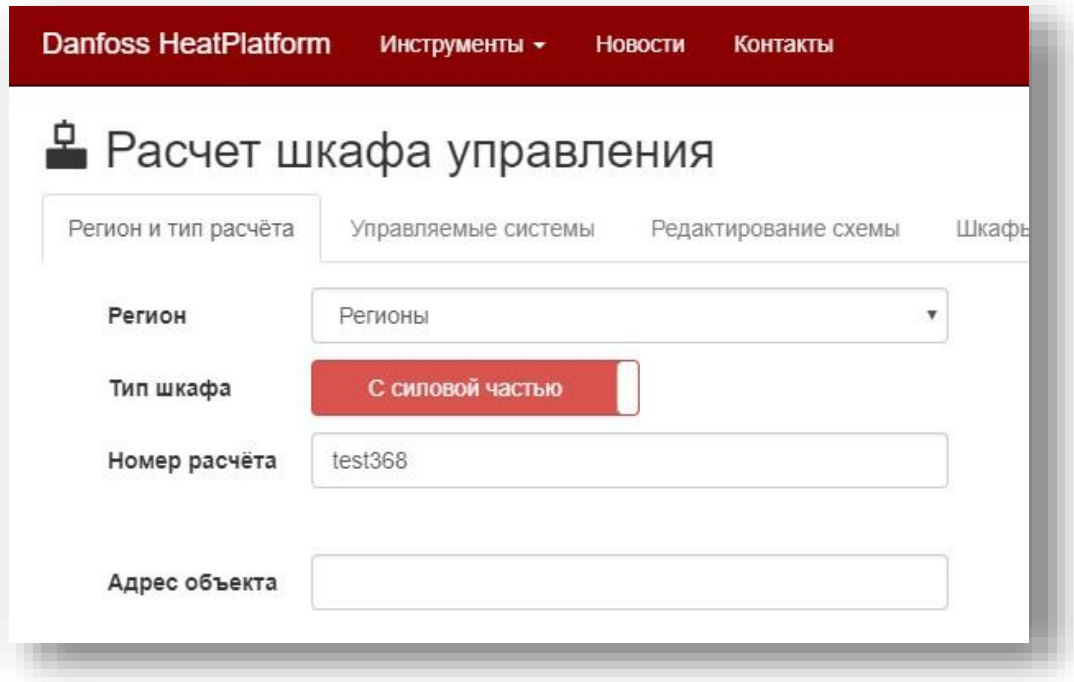

- Регион: это поле можно оставить без изменения; планируется в дальнейшем учитывать региональные требования при работе КША, сейчас это не реализовано.
- Тип шкафа: рекомендуется оставлять переключатель по умолчанию, то есть с силовой частью. Если шкаф управления насосами поставляется отдельно или уже установлен на объекте, тогда сменить положение переключателя на «Без силовой части»: Тип шкафа Без силовой части
- Номер расчёта: это поле следует заполнять в том случае, если расчет делается для БТП и известен номер расчета БТП – тогда нужно просто ввести номер расчёта БТП, как он есть, в это поле. Например: N1707198765.
- Адрес объекта: требуется указать адрес объекта или другой возможный идентификатор – данные из этого поля будут транслироваться в КП. Чтобы в дальнейшем было понятно, что за КП и для какого оно объекта рекомендуется всегда заполнять это поле.

После вводах всех данных нужно нажать кнопку «Далее».

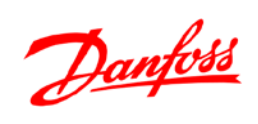

#### **2. Управляемые системы**

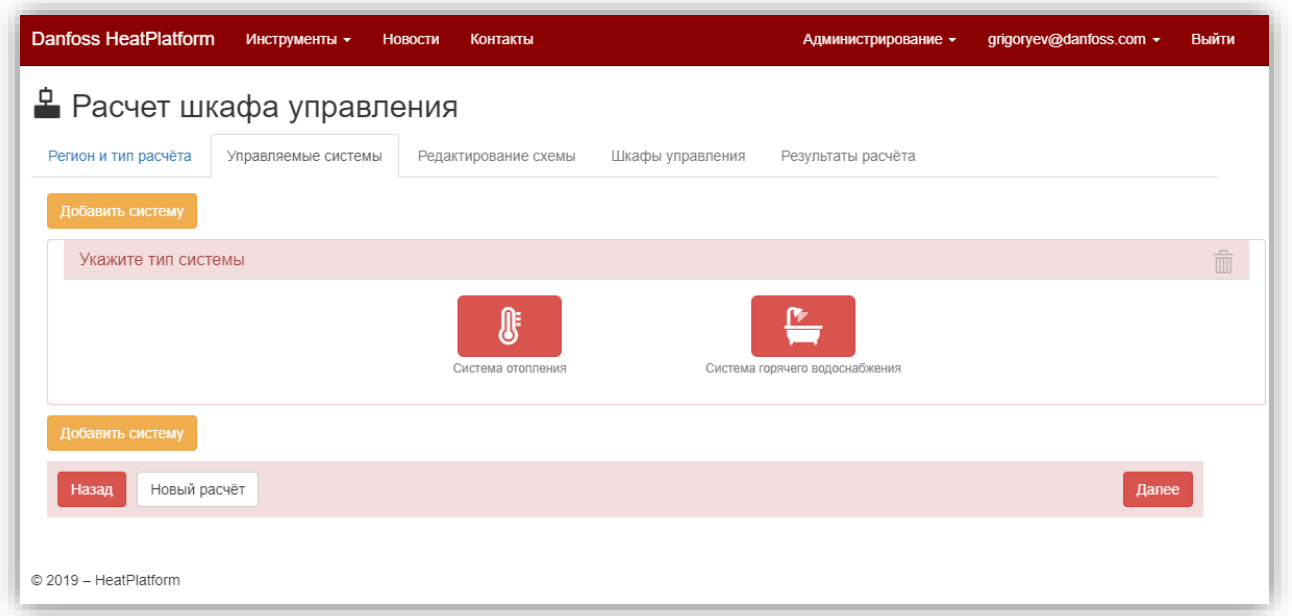

Изначально уже создана 1 система, требуется выбрать ее тип – СО или ГВС.

## **При выборе СО:**

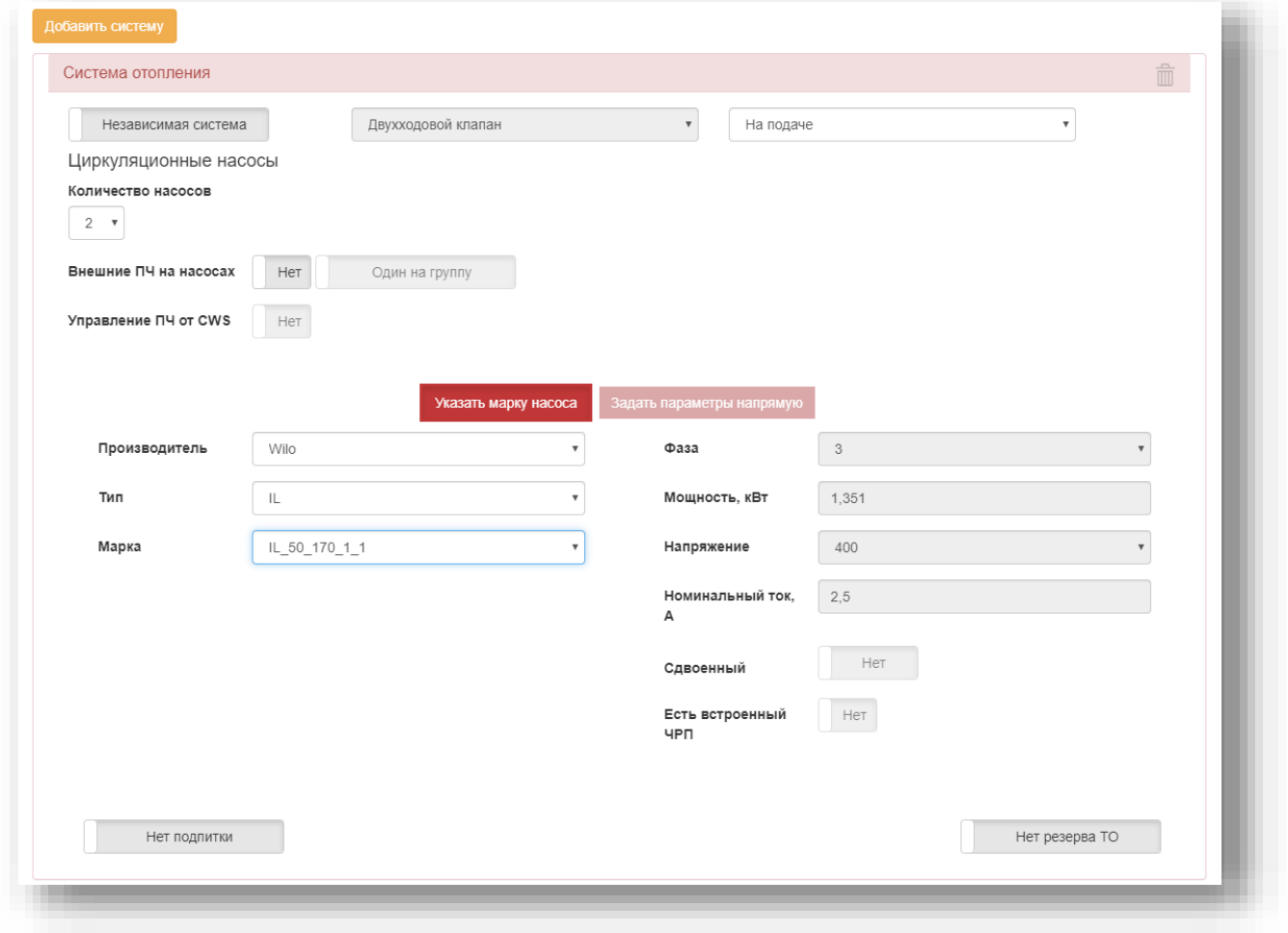

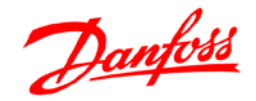

- Независимая система/зависимая система; Двухходовой/Трехходовой клапан; На подаче/на обратке; Нет резерва ТО/Резерв ТО: Состояние этих переключателей не влияет на логику расчета и стоимость ША, однако влияет на прорисовку функциональной схемы. Для более корректного отображения схемы требуется установить переключатели согласно схеме ТМ.
- Количество насосов: требуется указать количество насосов. При выборе 1 или 2 насосы алгоритм предусмотрит управление этими насосами от контроллера ECL. При выборе 3 насоса – будет предусмотрен контроллер PCM CP PLUS.
- Внешние ПЧ на насосах (*функционал в разработке*): при необходимости установить внешний ПЧ (преобразователь частоты) на насосы нужно активировать переключатель *Да/Нет*. Также можно указать: *Один на группу* или *На каждом насосе*. **Внимание**! Установка ПЧ приводит к значительному изменению стоимости, так как учитывается установка ПЧ внутри ША – то есть ПЧ будет учтен в стоимости ША!
- Управление ПЧ от CWS (*функционал в разработке*): для случая с 1 и 2мя насосами возможно управление как от самого ПЧ (выбора рабочего насоса, ротация по времени и по аварии, управление по датчику давления итд), так и от контроллера PCM CWS. Рекомендуется предусматривать PCM CWS, однако при необходимости снижения стоимости возможно пересчитать без PCM CWS.

**Внимание!** Если переключатели по ПЧ вам не видны – это не проблема, значит функционал еще не опубликован.

Далее требуется указать данные по насосам. Для более удобства предусмотрен выбор из списка (доступно Grundfos, Wilo и DAB) – после выбора *Производителя*, *Типа* и *Марки* данные по насосу подтянутся в алгоритм автоматически из базы данных. Если вашего насоса нет в списке, то можно ввести параметры вручную через соответствующую кнопку «Задать параметры напрямую». По умолчанию выбрано «Указать марку насоса».

- Фаза (1/3); Мощность(кВт); Напряжение (230/400); Номинальный ток (А): эти параметры можно найти в паспорте насоса или запросить у клиента.
- Сдвоенный насос: при выборе *Да* конфигуратор считает в алгоритме, что насоса 2. При этом отрисовывает на ФСА корректно.

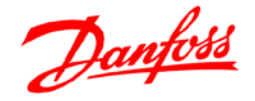

• Нет подпитки/Есть подпитка: при активации подпитки предоставляется выбор количество насосов, а также их параметров. При этом при выборе количества насосов = 0 будет предусмотрен соленоидный клапан подпитки без насосов подпитки.

#### **При выборе ГВС:**

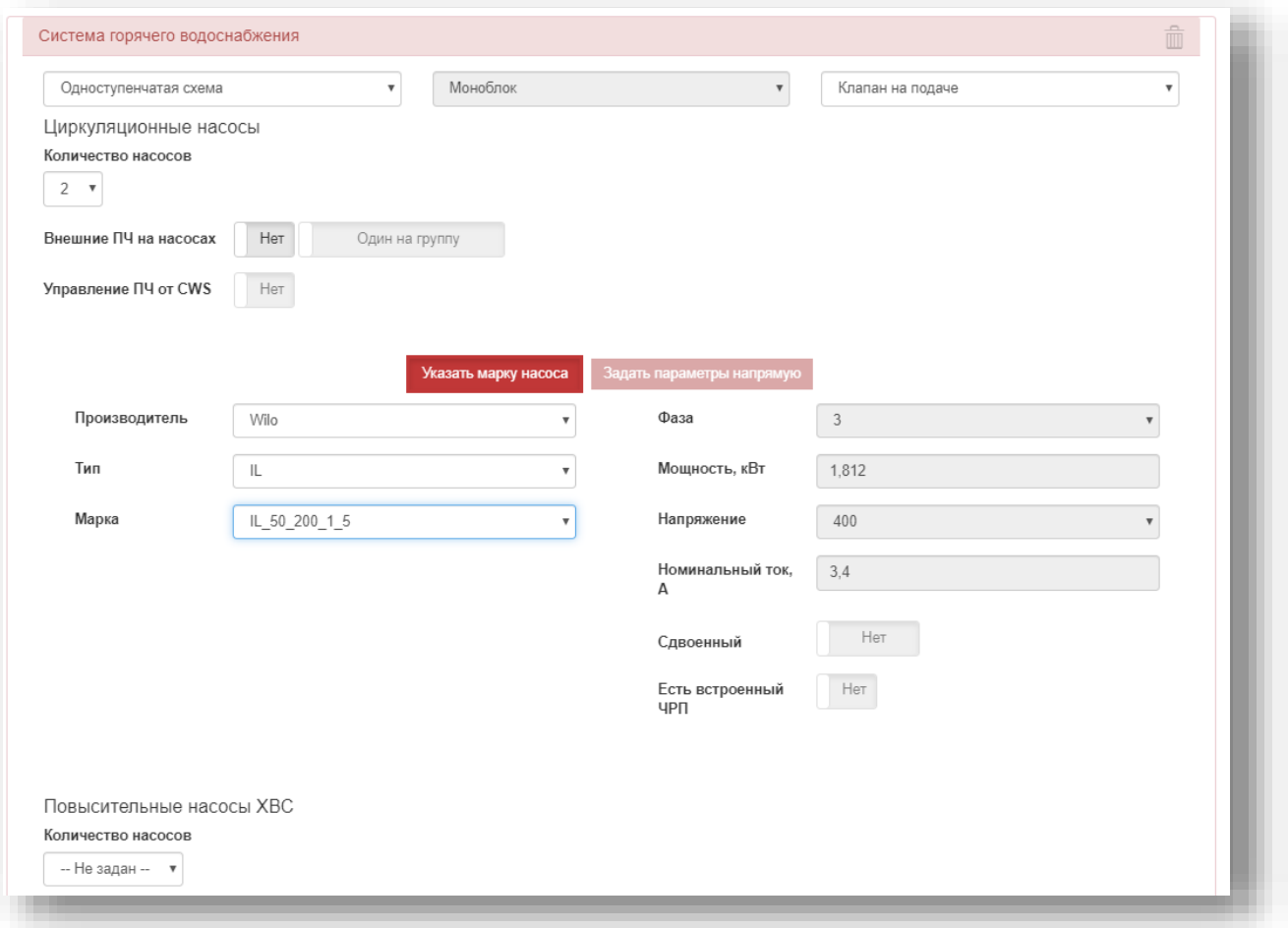

• Одноступенчатая/двухступенчатая схема; Моноблок/2 раздельных ТО; Клапан на подаче/на обратке; Резерв ТО/нет резерва ТО: Состояние этих переключателей не влияет на логику расчета и стоимость ША, однако влияет на прорисовку функциональной схемы. Для более корректного отображения схемы требуется установить переключатели согласно схеме ТМ.

**Внимание!** Переключатель *Резерв ТО/Нет резерва ТО* расположен в самом низу раздела ГВС, после параметров по насосам ХВС.

Далее информация по насосам и по ПЧ вводится аналогично, как для контура СО (см. выше).

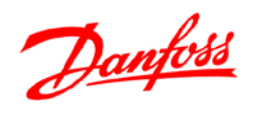

• Количество насосов ХВС: если автоматизация насосов ХВС не требуется, то можно оставить по умолчанию *Не задано* или *0.*

**Внимание!** Если возникает ошибка расчёта при выборе количества насосов ХВС *Не задано*, можно поменять на *0* и снова попробовать запустить расчёт. Если не помогает – обращаться на [elbox@danfoss.com.](mailto:elbox@danfoss.com)

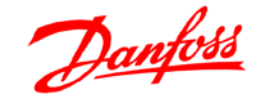

#### **3. Редактирование схемы**

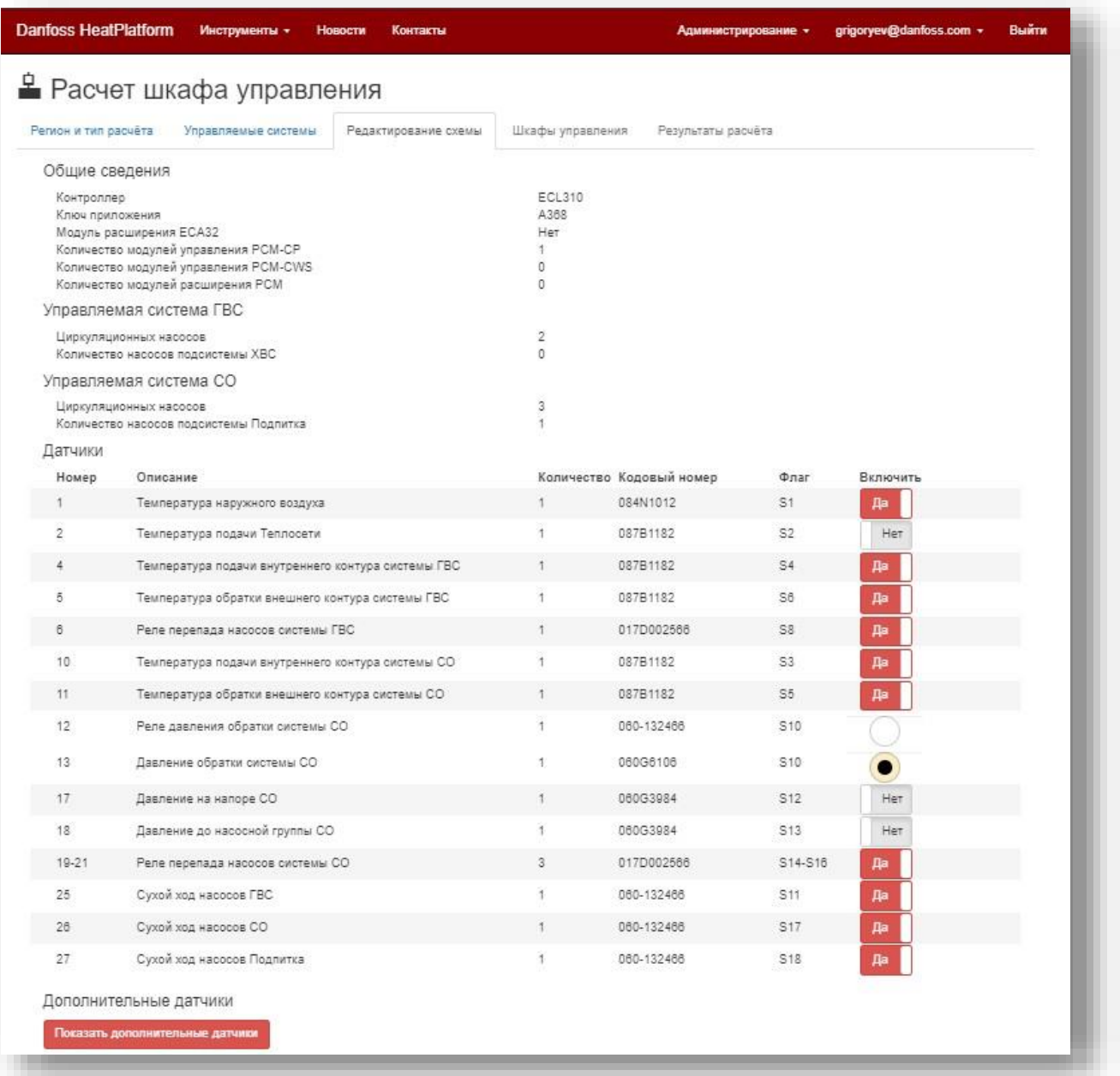

• На этой вкладке можно увидеть результаты подбора контроллеров. Пример: ECL310, ключ А368, модуля расширения ECA32 нет. Также подобрался контроллер PCM CP PLUS, так как было выбрано 3 насоса на контуре СО.

**Внимание!** Несмотря на то, что указано PCM-CP, PCM-CWS – подбираются контроллеры линейки PCM PLUS (PCM CP PLUS, PCM CWS PLUS, PCM MM PLUS).

• Требуется выбрать необходимые датчики. Есть переключатели *Да/Нет* и круглые переключатели – они используются для выбора одного

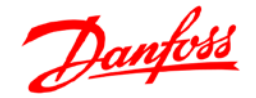

пункта из нескольких возможных, например анализ подпитки по реле (KPI35) или аналоговому датчику давления (MBS).

**Внимание!** Чтобы полностью отменить выбор датчика, для которого доступен круглый переключатель, требуется еще раз нажать на выбранный круглый переключатель.

• Показать дополнительные датчики: при нажатии этой кнопки будут показаны дополнительные датчики, которые не участвуют в логике управления, но требуется их заведение на контроллеры (например, для последующей передачи значений в систему диспетчеризации).

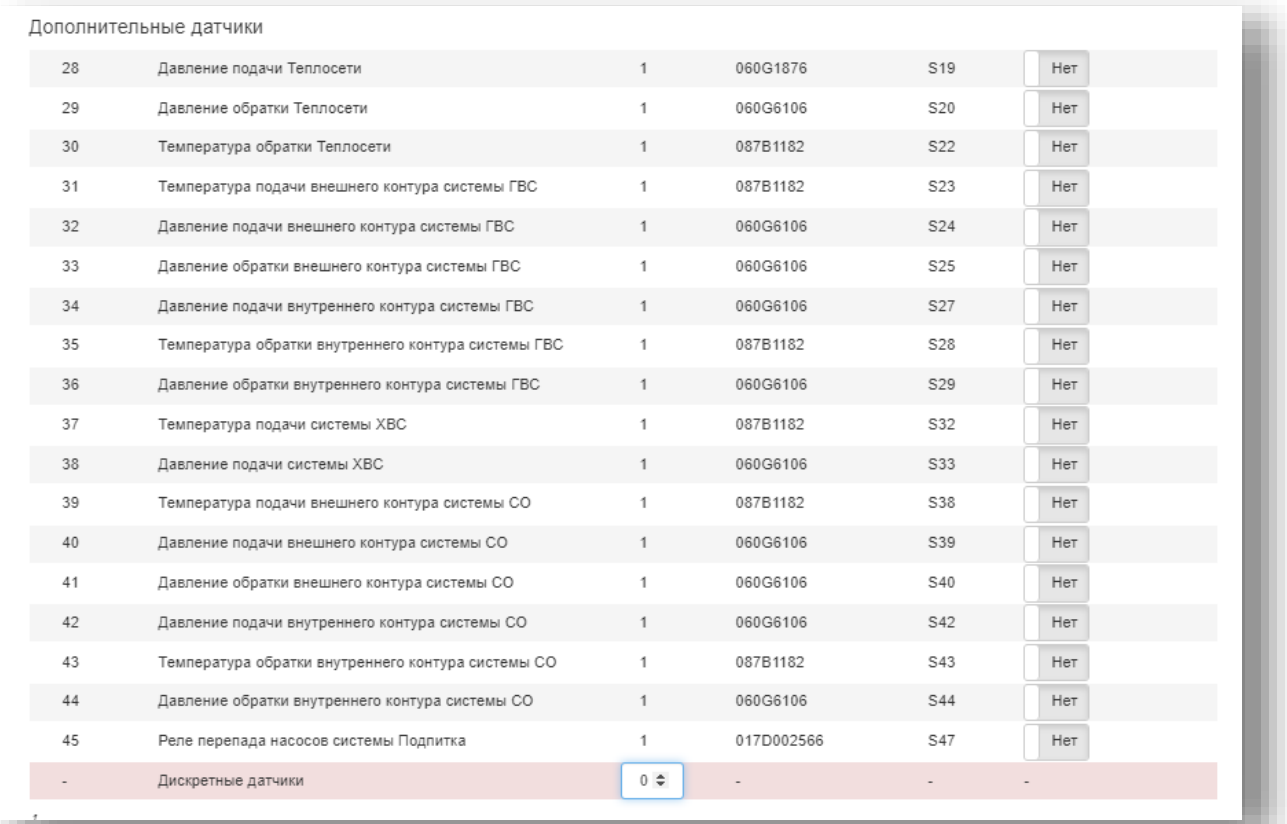

• Для заведения дополнительных дискретных датчиков и реле (затопление, задымление, пропажа напряжения и др.) – требуется указать их количество в строке «Дискретные датчики».

**Внимание!** Для всех дополнительных датчиков будут подобраны контроллеры PCM MM PLUS, что повлияет на стоимость ША.

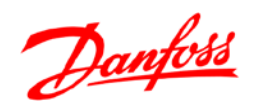

• Выбор датчиков необходимо осуществлять в соответствии с тепломеханической схемой или техническим заданием. При выборе какого-либо датчика он сразу же появляется не схеме под списком выбора датчиков и в таблице сигналов.

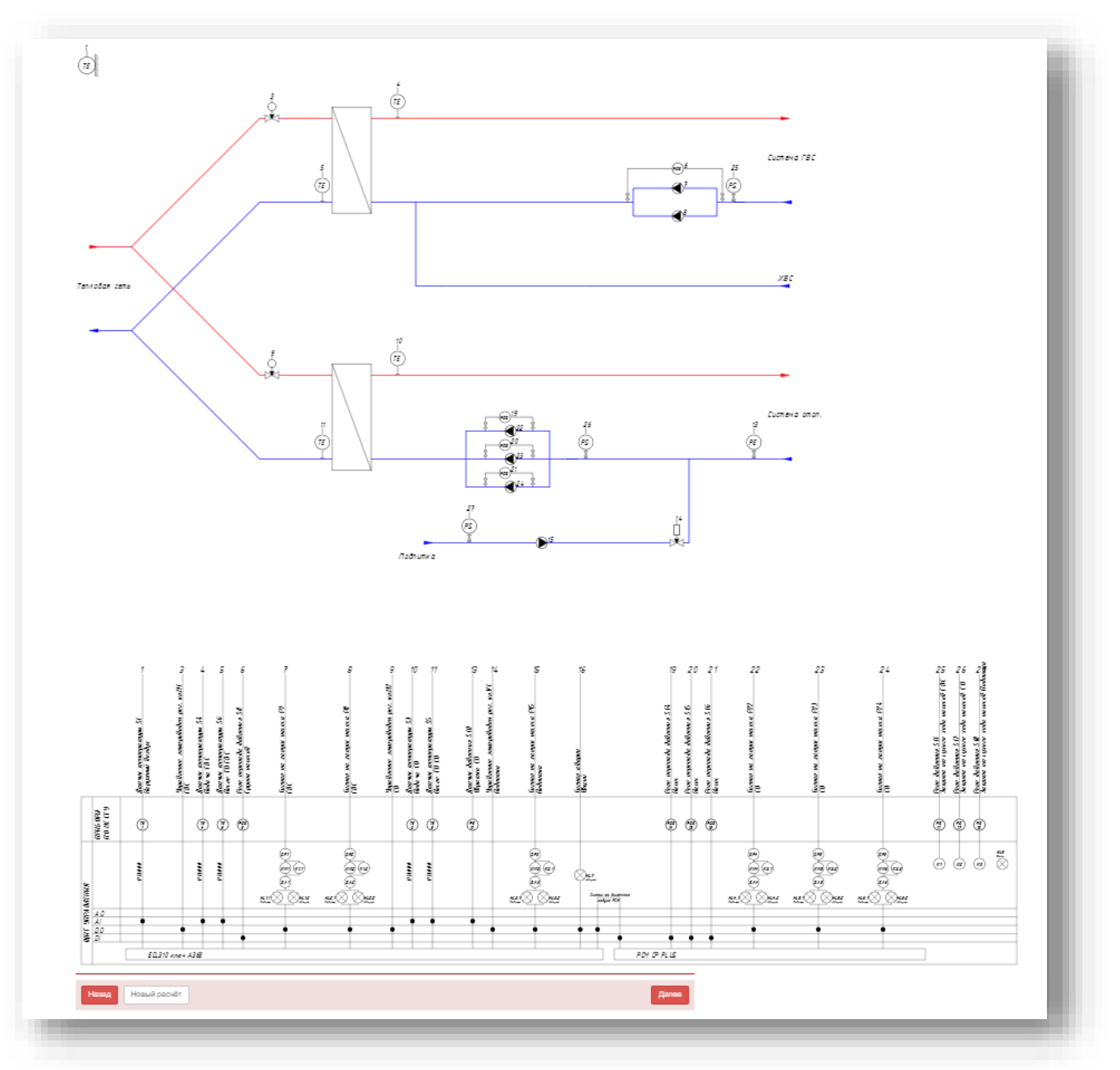

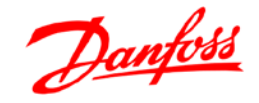

#### **4. Шкафы управления**

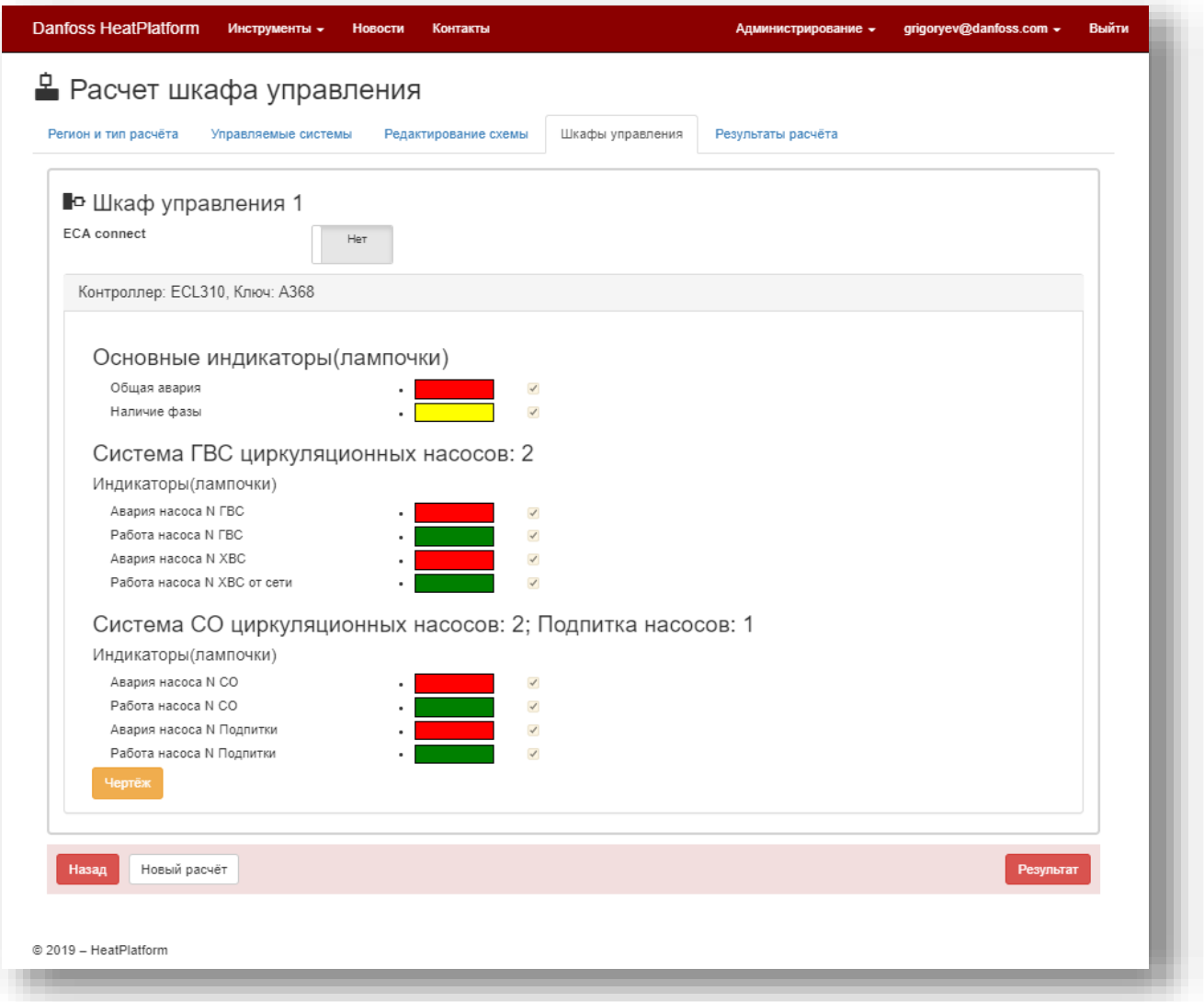

- ECA Connect: при активации этого переключателя коммуникационный контроллер ECA Connect будет заложен в спецификацию, отрисован на ФСА, цена будет учтена в КП. Активировать его нужно только в случае необходимости предусмотреть диспетчеризацию **Danfoss Comfort Contour**.
- Предоставляется возможность выбрать объем индикации на щите (лампочки). Рекомендуется оставлять по умолчанию.
- Также на этой вкладке можно увидеть количество шкафов автоматизации (актуально при большом количестве систем).

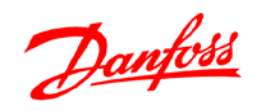

## **Результаты расчёта**

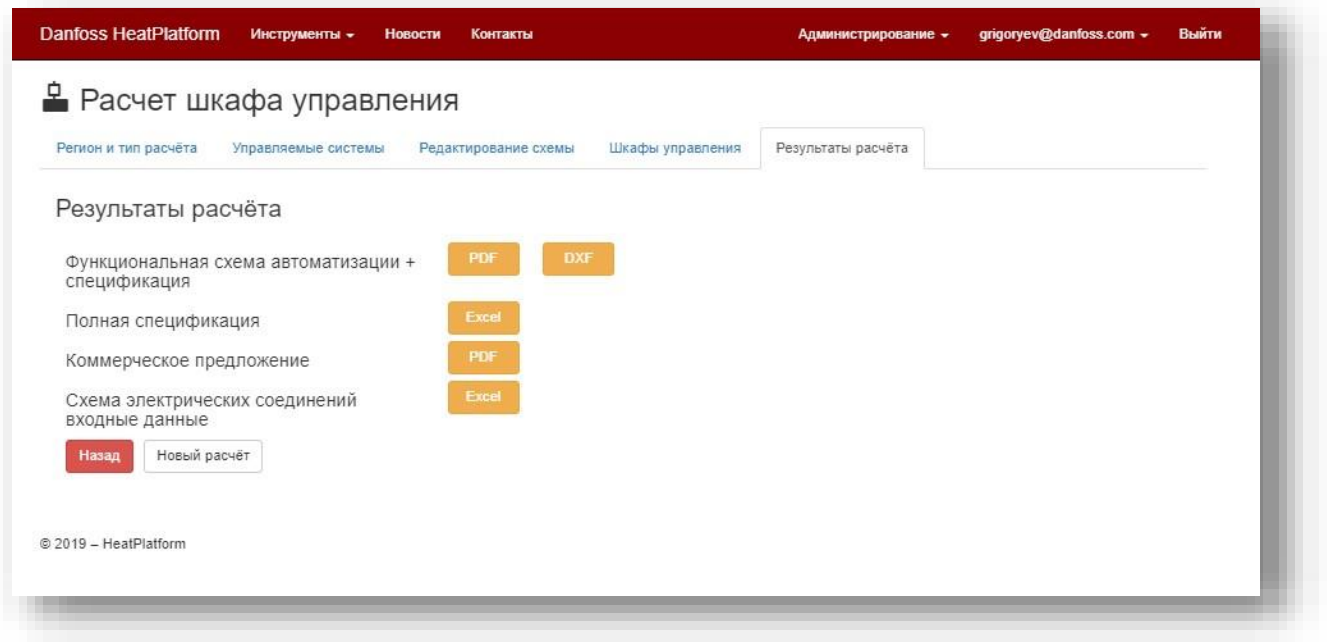

• Функциональная схема автоматизации + спецификация: можно скачать в формате pdf и dxf (открывается программой AutoCAD). В спецификации перечислены основные компоненты, входящие в состав ША, в том числе: корпус, контакторы, автоматы, контроллеры.

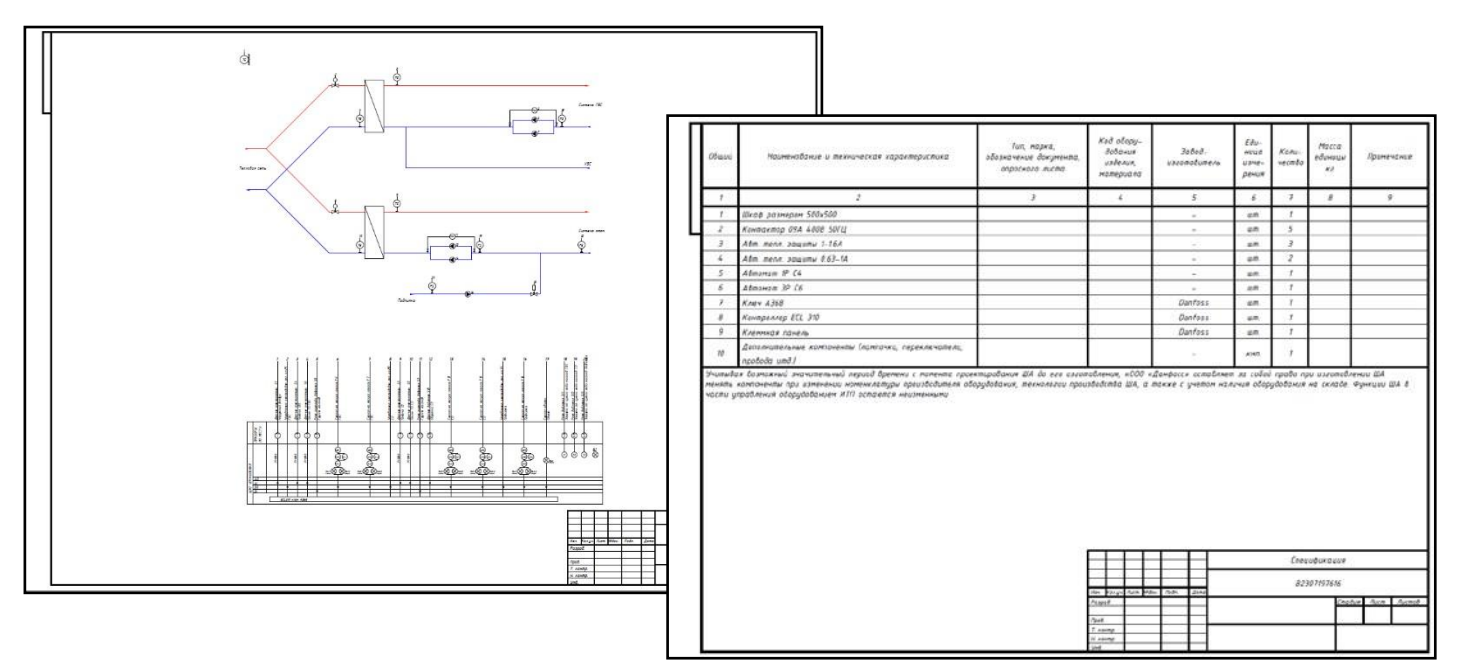

Присвоенный номер расчета ША указан в штампе ФСА и спецификации.

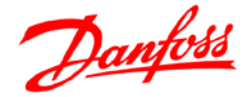

• Коммерческое предложение: после нажатия кнопки *Сохранить*  становится доступным для скачивания коммерческое предложение в формате pdf.

**Внимание!** До нажатия кнопки сохранить имеется возможность скорректировать расчёт, перемещаясь по вкладкам конфигуратора (*Редактирование схемы*, *Управляемые системы* и тд). После нажатия кнопки *Сохранить* редактирование недоступно, происходит запись расчета в базу данных.

• Схема электрических соединений входные данные: это документ предназначен для получения исходных данных для конфигуратора электрических схем (ресурс в разработке). Для того, чтобы принять участие в пилотном тестировании инструмента «Конфигуратор электрических схем» просьба отправить запрос на почт[у](mailto:elbox@danfoss.com) [elbox@danfoss.com](mailto:elbox@danfoss.com). Порядок получения схемы описан в *Приложении 1*  к данной инструкции.

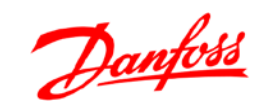

**Приложение 1** 

**к инструкции «Конфигуратор шкафов автоматизации**

## **Инструкция**

## **«Конфигуратор электрических схем» Danfoss**

**Для стадии пилотного тестирования**

**Москва**

**25.07.2019**

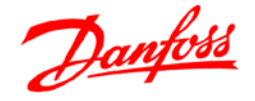

### **Введение**

Данная инструкция описывает порядок действий для генерации электрической схемы щита автоматизации Данфосс на контроллере ECL 310 с ключом приложения А368 и на контроллере ECL 210 с ключом приложения А231 с помощью инструмента «Конфигуратор электрических схем Danfoss» (КЭС).

Основой для подбора схемы служит файл excel, который выдает ресурс «Конфигуратор шкафов автоматизации Danfoss» (КША) <https://rucoecom.danfoss.com/HeatPlatform/ControlPanel>

Данная инструкция предназначена только для этапа пилотного тестирования.

**Внимание!** На стадии тестирования доступна выдача схем только для ключей А368 и A231 ECL. Ключ подбирается автоматически, но для определенной комбинации количества насосов ниже:

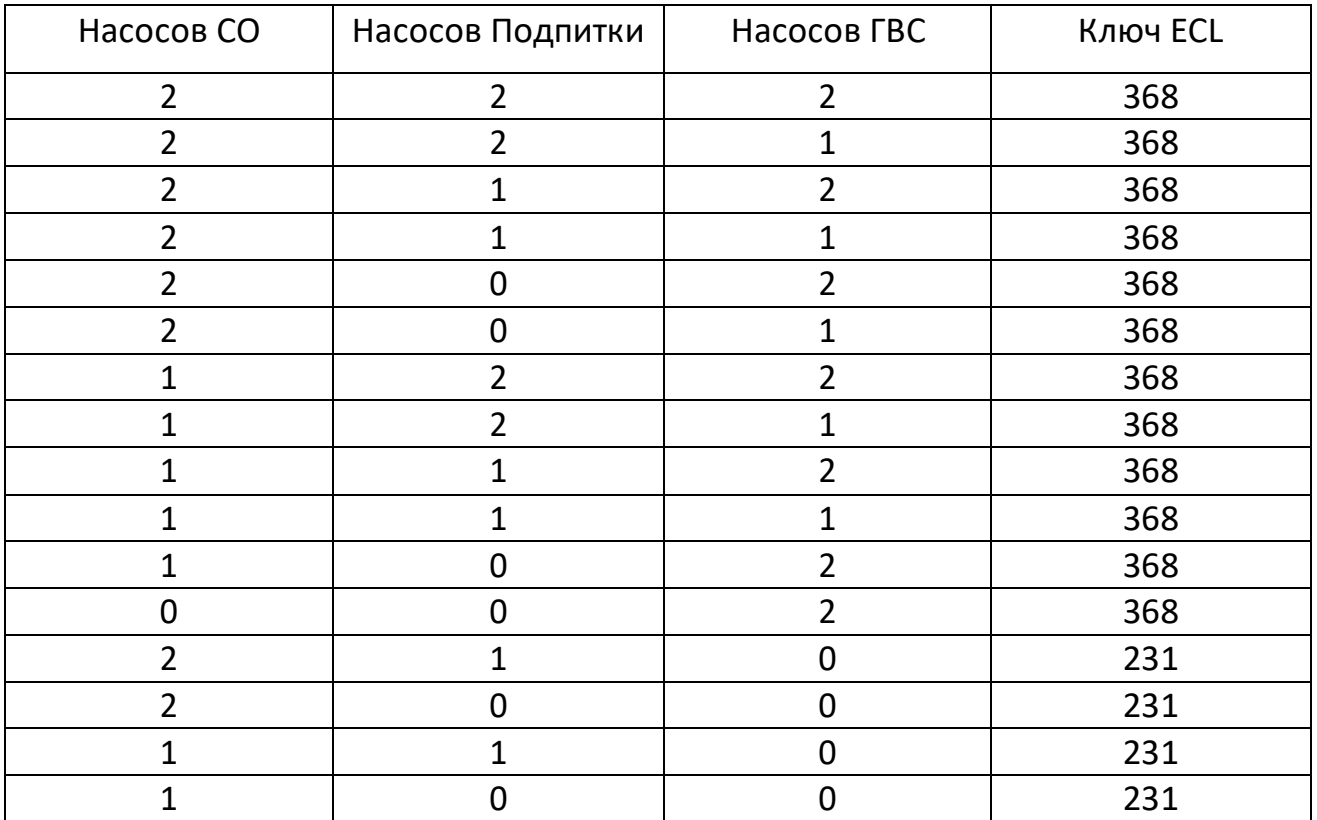

Если ваша система не попадает ни под один тип, то для нее схемы пока нет.

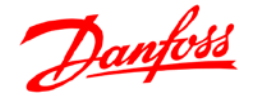

## **Формирование электрической схемы по листу вводных данных**

Конфигуратор электрических схем Danfoss доступен по адресу:

## [http://danfossconfig.info](http://danfossconfig.info/)

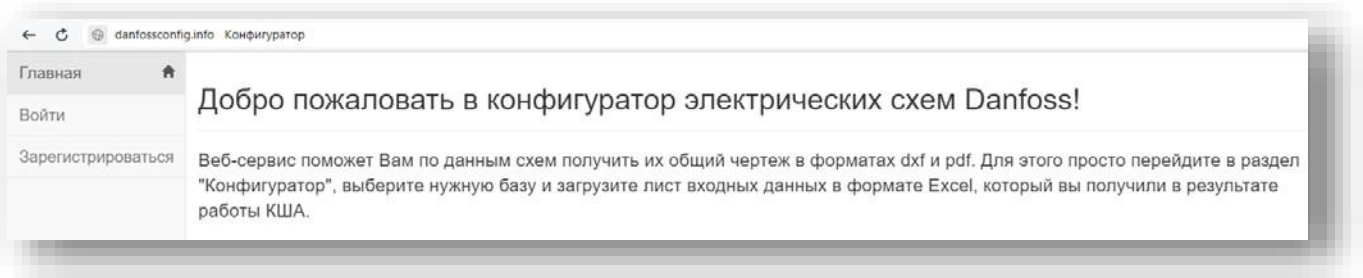

1. В первую очередь требуется зарегистрироваться в системе. Нужно нажать на кнопку «Зарегистрироваться», ввести e-mail и придумать пароль.

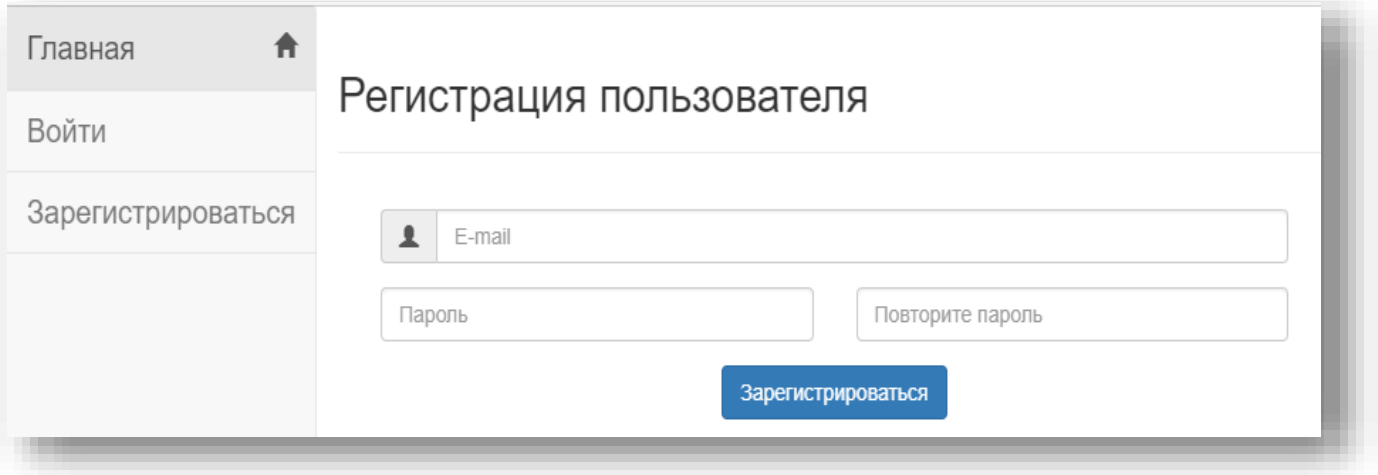

2. Далее придет письмо на указанный почтовый ящик от отправител[я](mailto:danfossconfig@gmail.com) [danfossconfig@gmail.com](mailto:danfossconfig@gmail.com) с просьбой подтвердить почту, пройдя по ссылке.

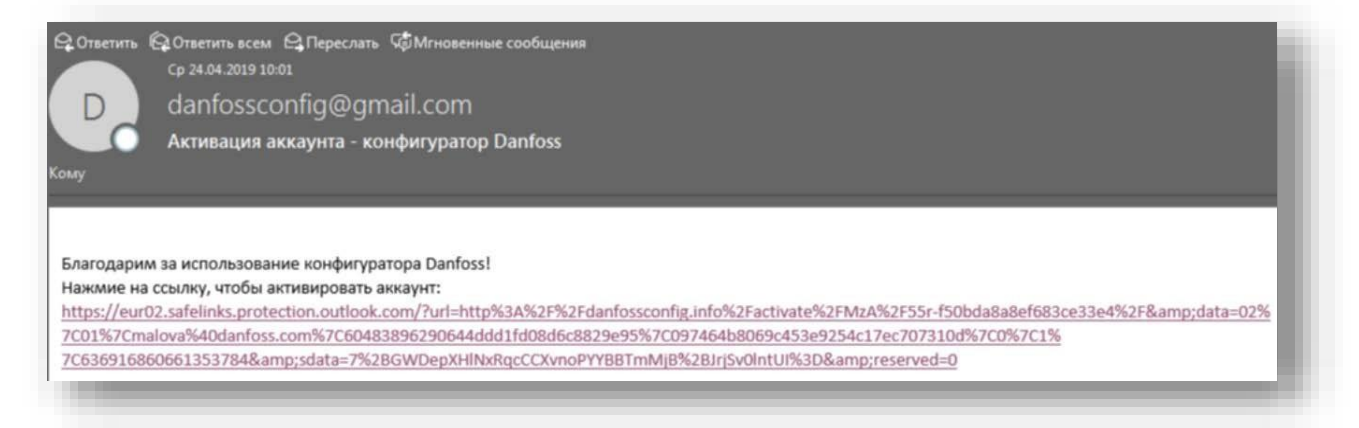

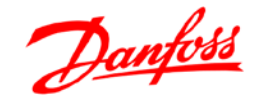

3. В процессе подтверждения почты может появиться такое сообщение:

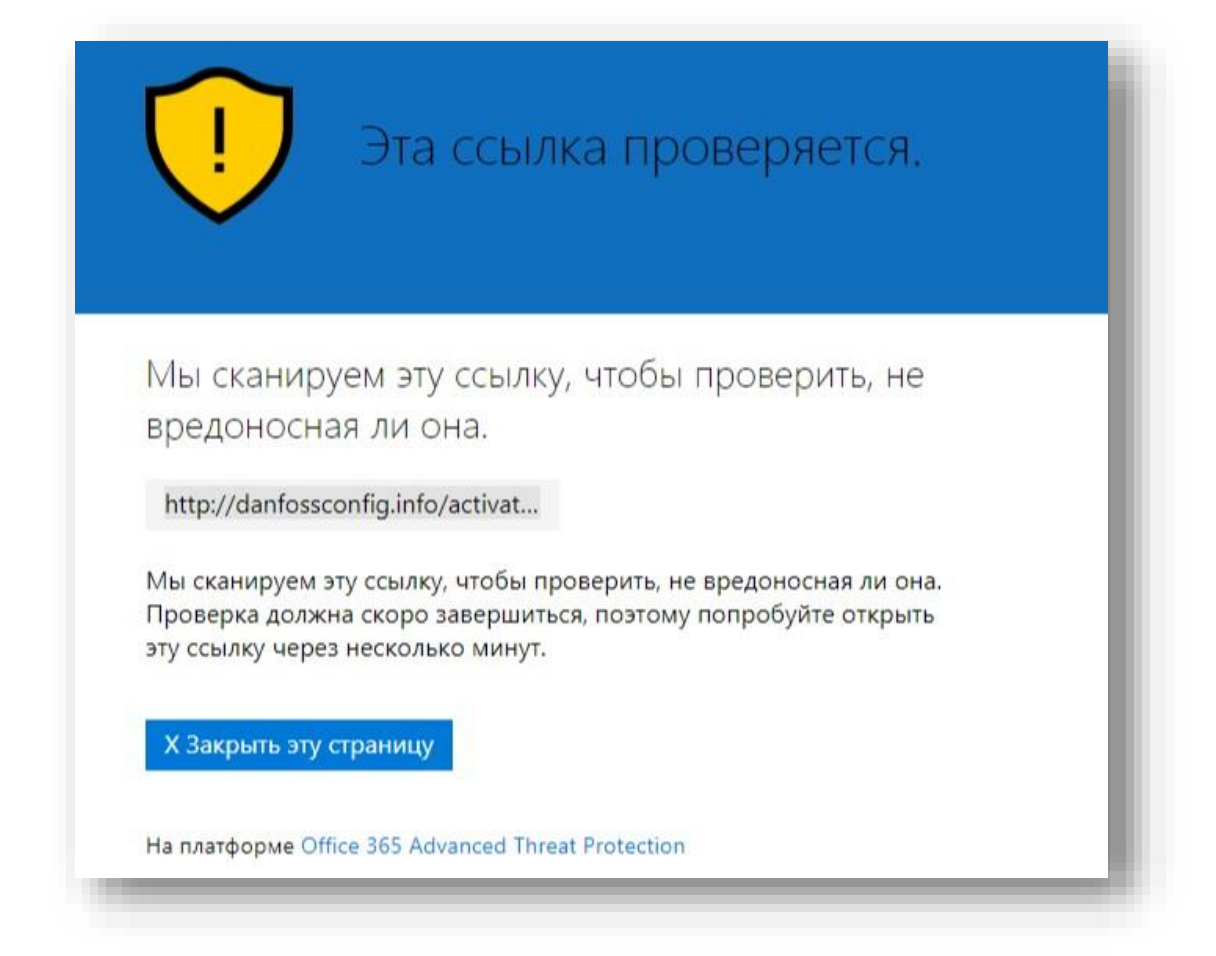

В этом случае требуется через 1 минуту попробовать зайти под указанными при регистрации почтой и паролем в систему: <http://danfossconfig.info/>

При возникновении любых проблем с регистрацией писать запрос с описанием проблемы на [elbox@danfoss.com](mailto:elbox@danfoss.com)

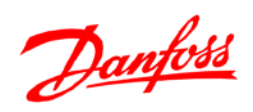

4. После успешного входа в систему нужно кликнуть по почте в левом меню, попасть в личный кабинет и заполнить данные: имя, фамилия, телефон и прочее, нажать сохранить.

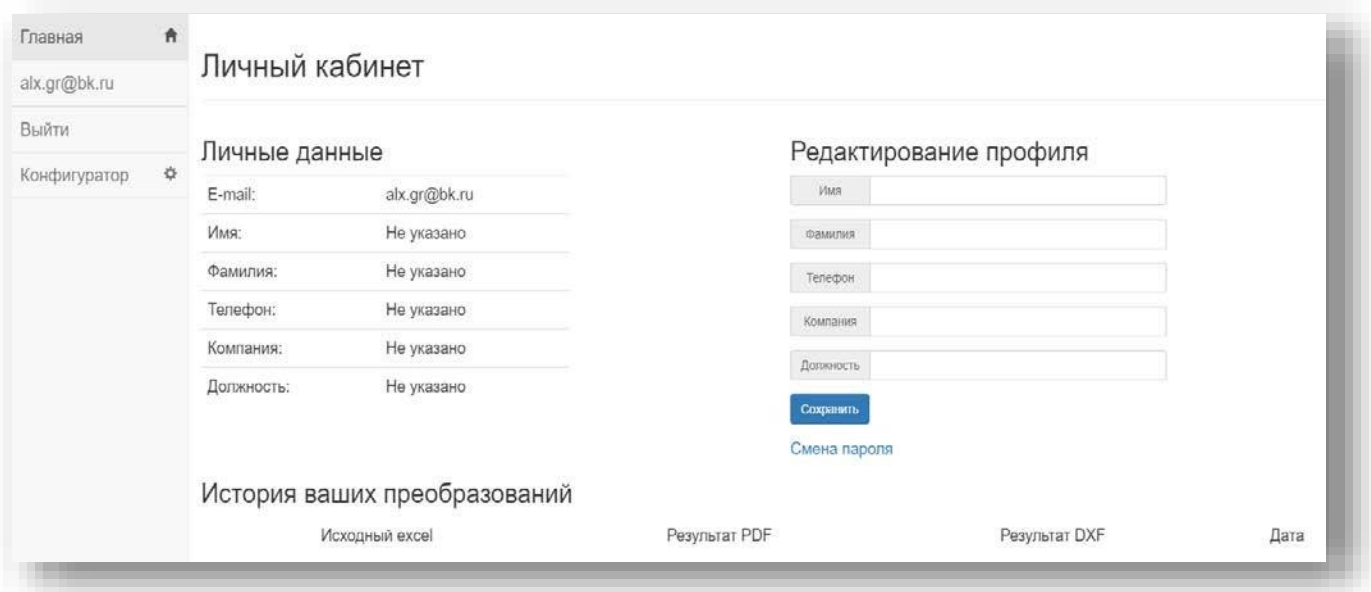

5. Далее переходим на вкладку «Конфигуратор» в левом меню, выбираем Ключ-базу «А*368.4*», либо «А231», а в качестве входного excel файла – файл, выданные через КША. Нажимаем кнопку

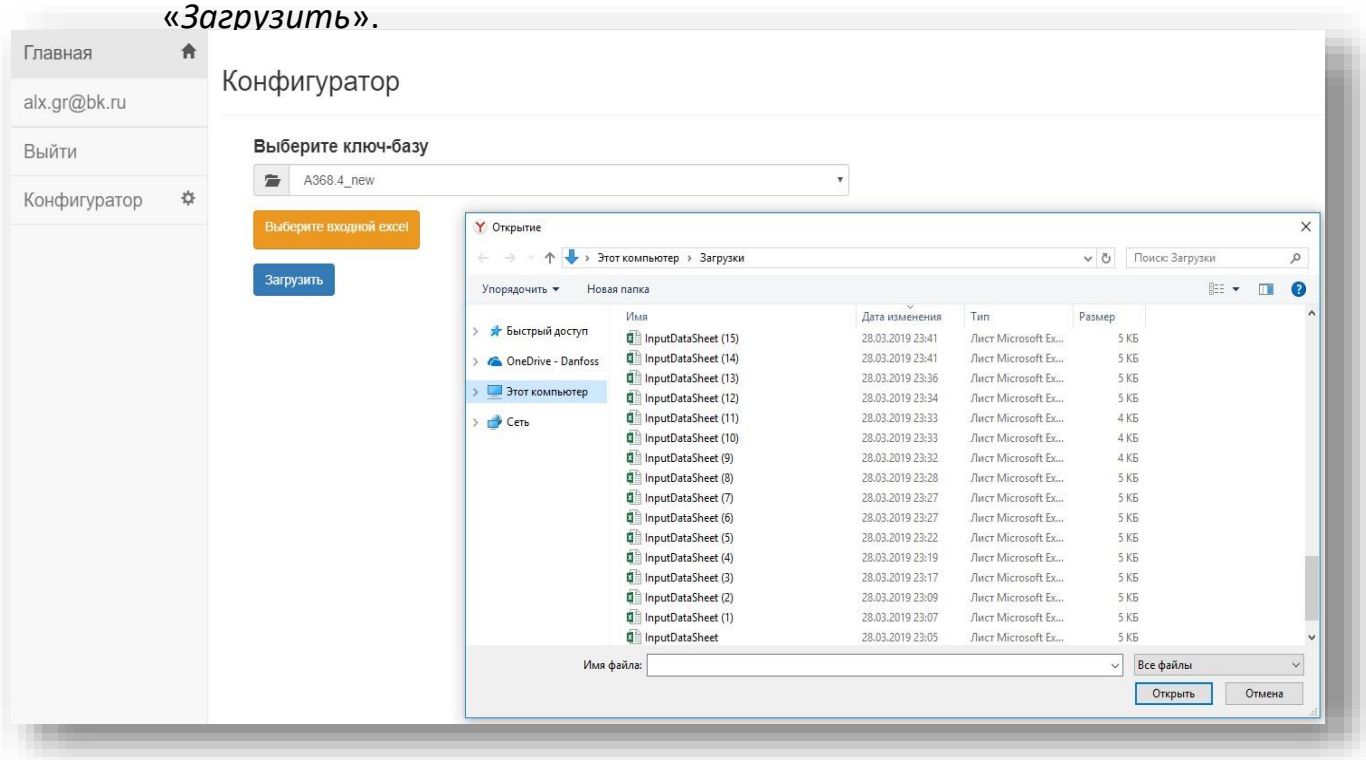

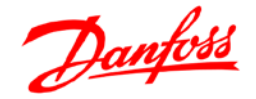

6. В случае успешной обработки входного файла появляется окно, с возможностью скачать готовую электрическую схему в формате pdf и dxf.

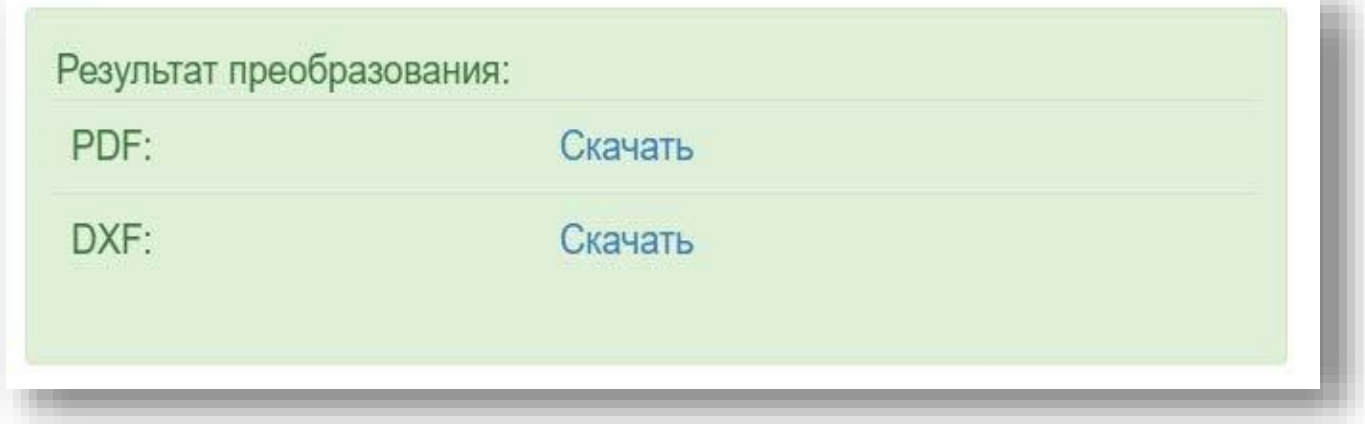

**Внимание!** В результате обработки файла может также быть выдана ошибка. Это также является результатом тестирования и важным случаем для отладки КЭС.

После тестирования следует создать папку, назвать ее по номеру расчета шкафа в КША, сохранить в эту папку:

- лист вводных данных из КША в excel

- ФСА + спецификацию из КША в pdf

- готовую электрическую схему из КЭС при ее наличии в pdf и dxf, если выдана ошибка, то скриншот ошибки.

Посмотреть присвоенный номер расчета шкафа в КША можно:

a. В штампе на ФСА или спецификации

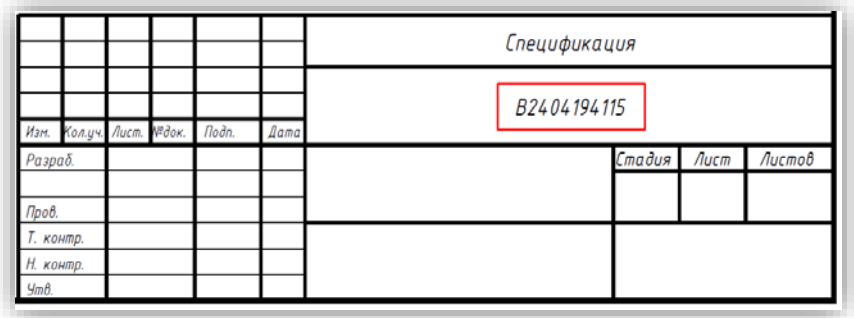

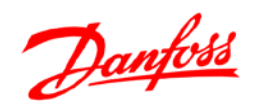

b. В коммерческом предложении

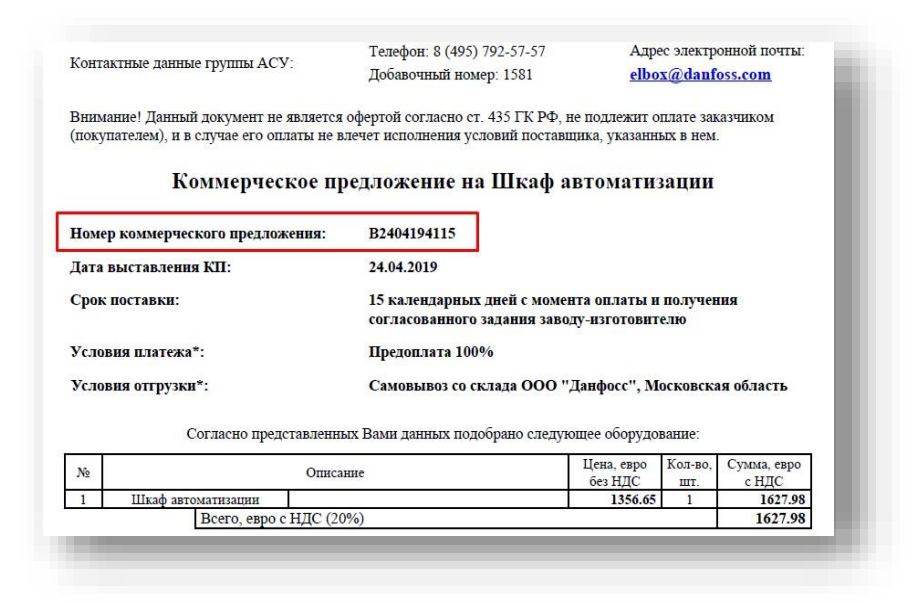

c. Во вкладке «История расчётов КША» на HeatPlatform

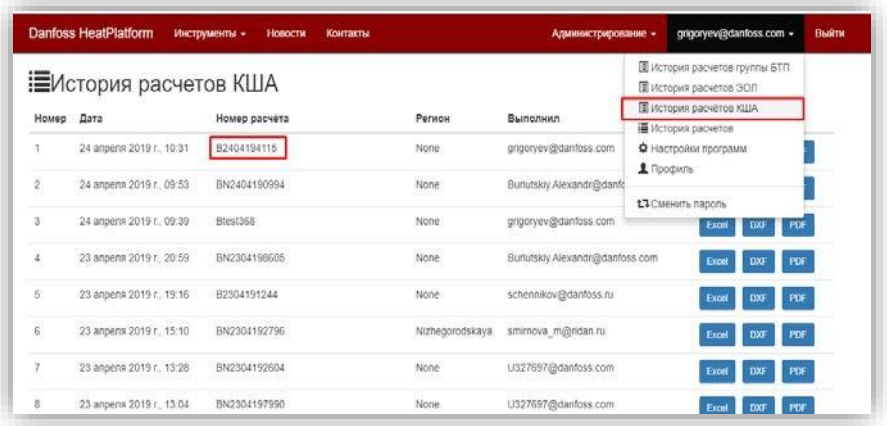